- Click on **Copy URL**, which is underlined in red in the example above
- Login to Google Classroom, click on **Classwork, Create**, and then **Material**
- Log into your JoVE account and navigate to the desired video
- On the video page, click on the **Embed** button to open the Embed Tool page

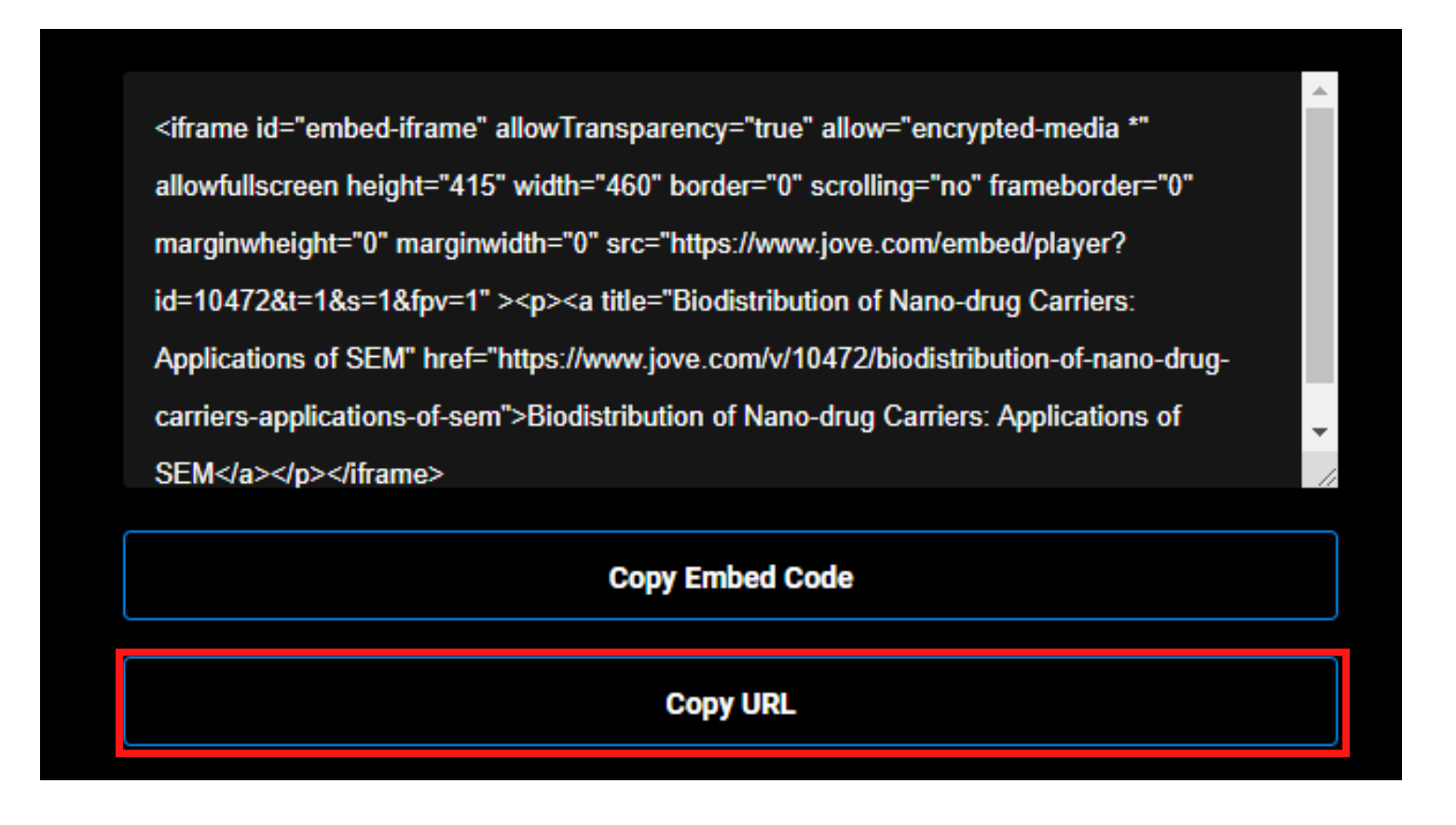

Below you'll find a few simple steps on how to share JoVE videos with your students in Google Classroom.

- Give the video a **Title**, click **Add**, and select **Link**
- Paste the copied URL from the Embed page and click **Add link**
- Click **Post** in the upper right corner. Students should now see the link in Google Classroom

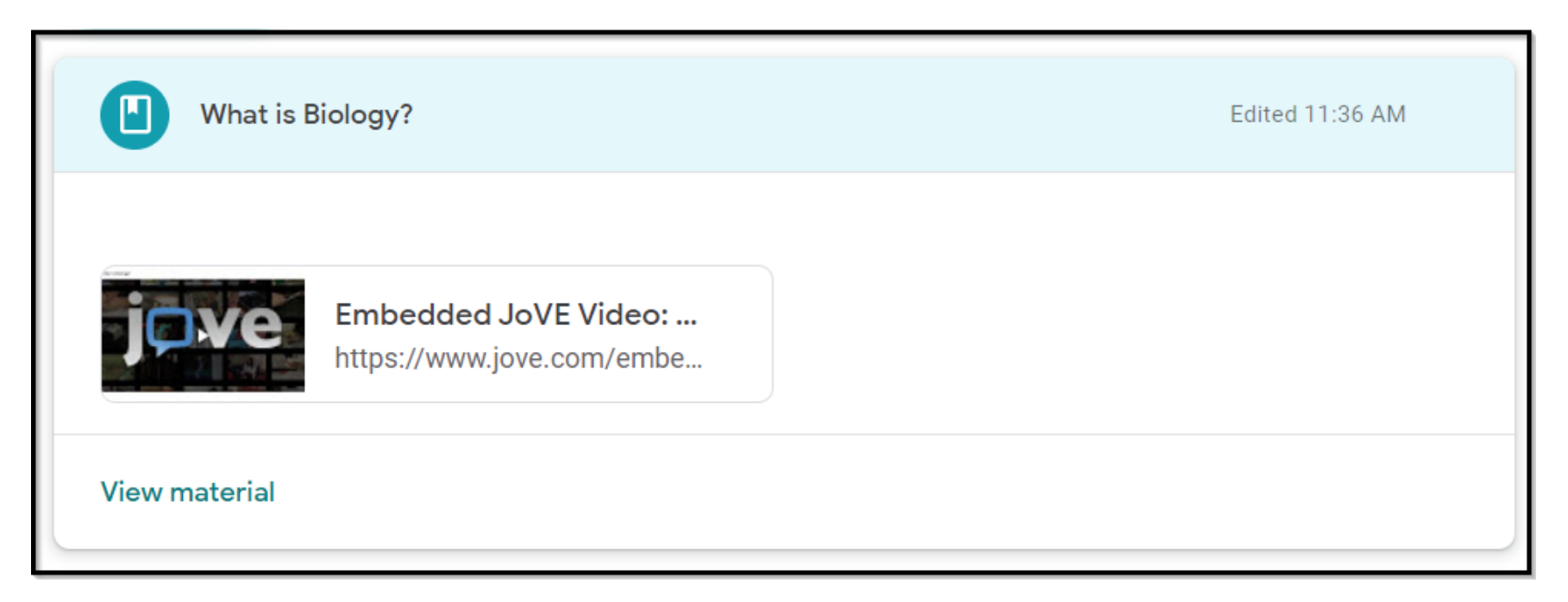

**For any additional information or help please contact us at customersuccess@jove.com.**

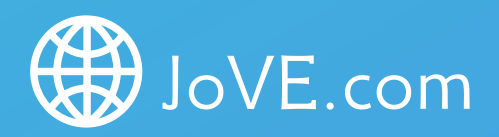

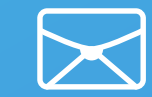

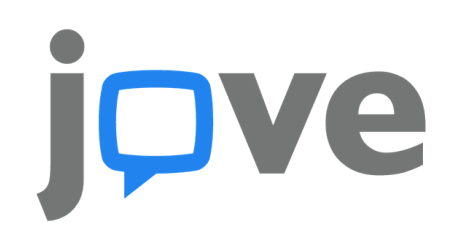

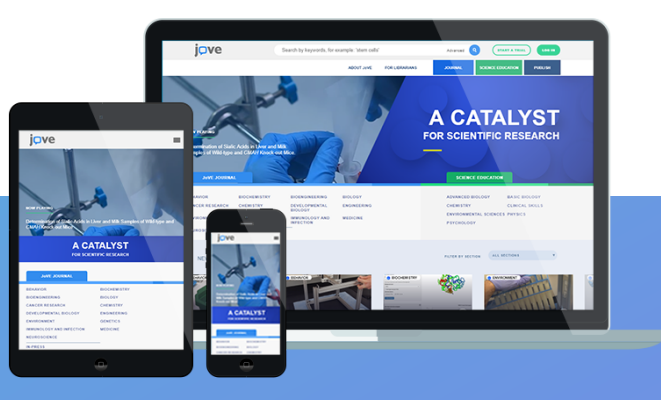

## **Embedding JoVE videos in Google Classroom**

![](_page_0_Picture_18.jpeg)

![](_page_0_Picture_9.jpeg)